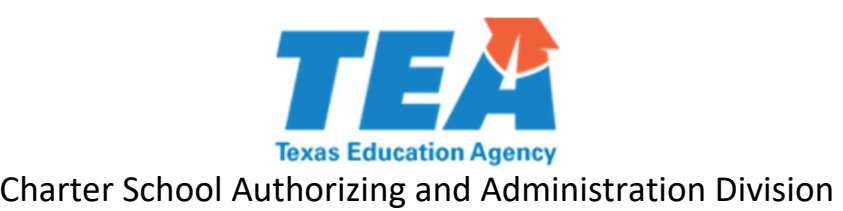

# **2022‐2023 Instructions for Campus Calendar Submissions**

## **Authority for Data Collection:**

#### **19 Texas [Administrative](https://tea.texas.gov/sites/default/files/ch100aa.pdf) Code (TAC) §100.1211(g)**

#### **Instructions:**

- The campus calendar submission portal is located in the Charter School Tracking System (CSTS).
- You must have a TEAL account to access CSTS.
	- o TEAL login page: https://tealprod.tea.state.tx.us/
	- o TEAL help documentation: <u>https://tealprod.tea.state.tx.us/WebHelp/IAM.htm</u>
- Anyone with the Charter Data Entry role may enter information and upload campus calendars. However, the person with the Charter Approver role (the superintendent) is required to submit the calendar information to TEA.
- The user will need to enter a start date and an end date and upload a calendar for each campus listed.
- Review the sample screenshots on the following pages for additional guidance.

### **Helpful Hints:**

- All uploaded calendars must be PDFs. No other format will be accepted.
- Prior to logging in, collect all campus calendars and name them using the following format:
	- o Calendar 2022 nnnnnnnnn.pdf
	- o The nnnnnnnnn represents the nine‐digit county‐district‐campus number (CDCN) without any hyphens or spaces.

#### **Deadline:**

- Electronic submissions are due no later than August 31, 2022.
- Please note that the campus calendars must be submitted via CSTS; paper copies will not be accepted.

#### **Questions:**

Contact the Charter School Authorizing and Administration Division:

- (512) 463‐9575
- ⊠ charterschools@tea.texas.gov

 1. Log in to TEAL, open CSTS, and select *Campus Calendar Submission*:

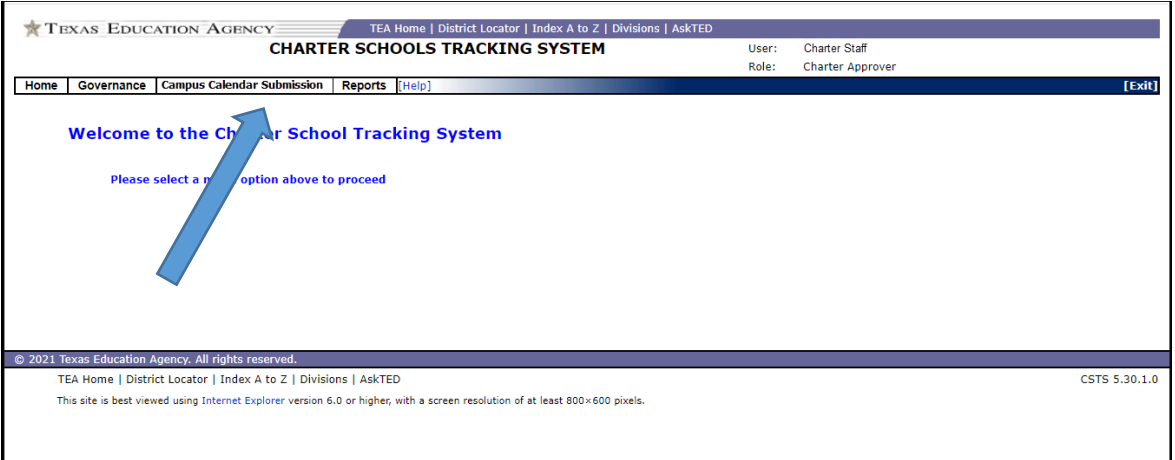

2. On the following page, the charter school will be preselected. Select *Next.*

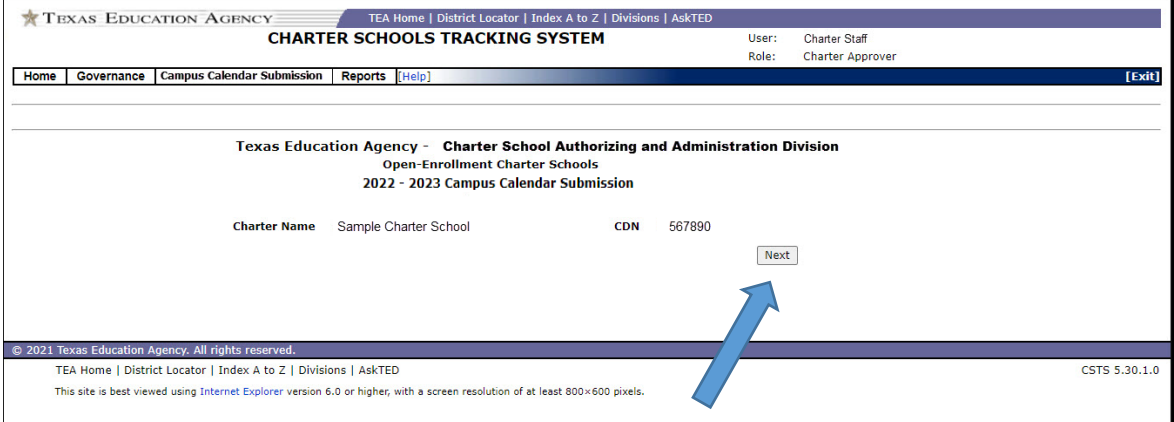

 3. All active campuses are displayed on the next page. For each campus, click *Edit* to enter a start date and an end date. Click *Update* to save the dates.

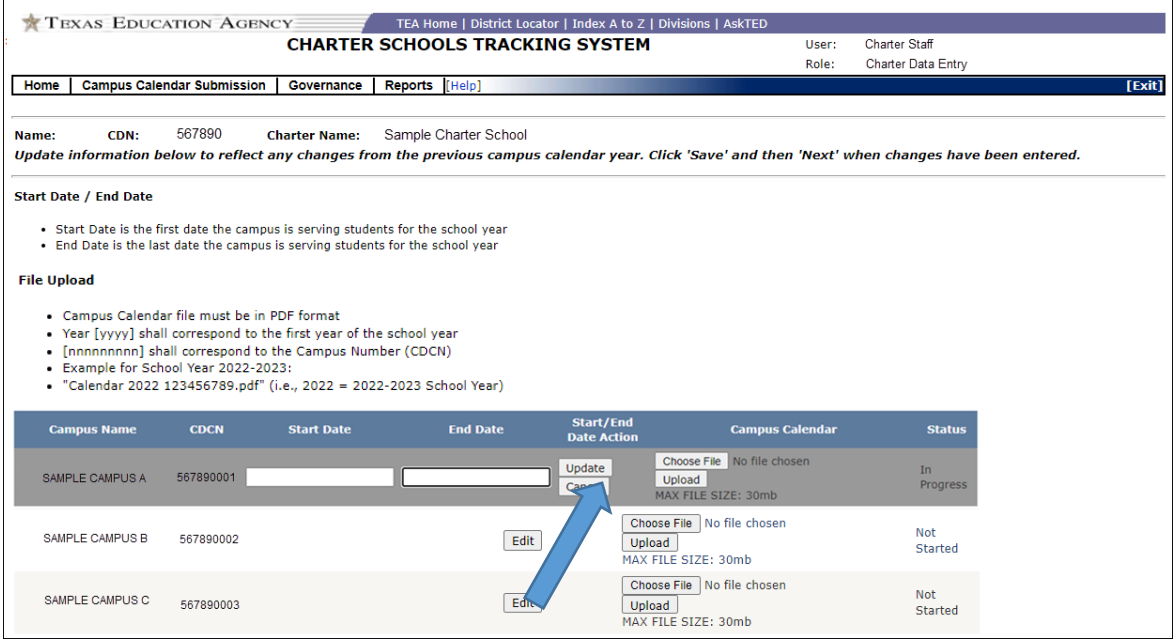

 4. Use the *Choose File* button to select the calendar file and then select the *Upload* button to upload the calendar. The red X may be used to delete the uploaded file.

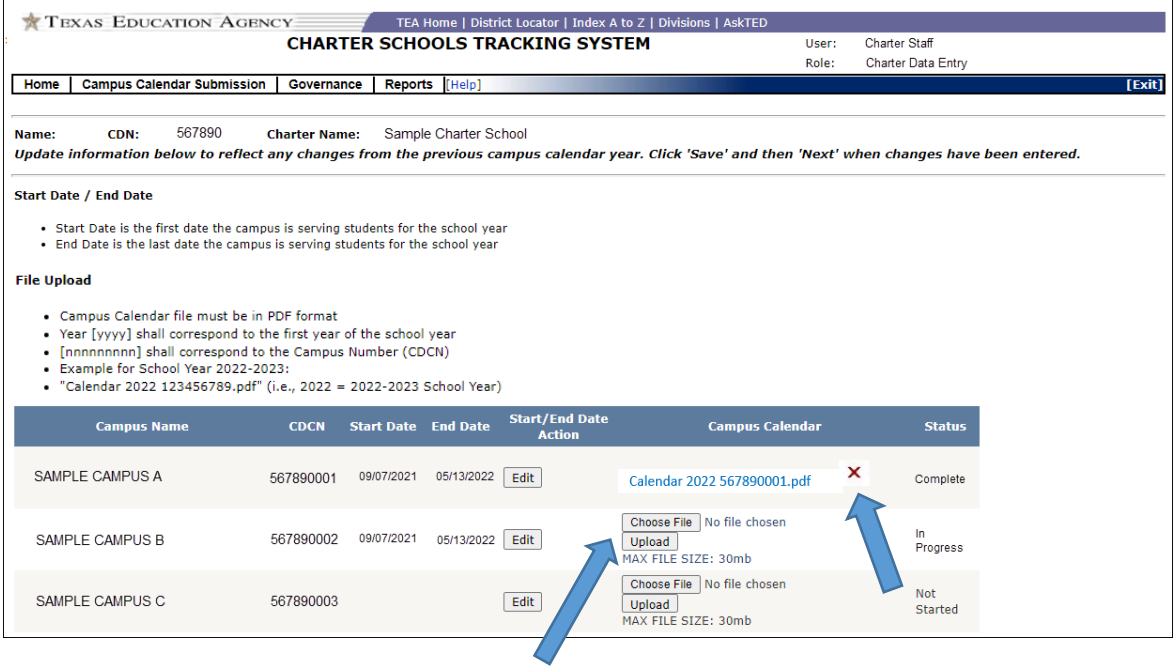

 5. When the date fields are filled and a calendar uploaded for a campus, the status for that campus will change to *Complete*. The *Submit* button will become active for the person logged in as the Charter Approver (the superintendent) when **all** campuses are in *Complete* status. Be sure to check all files and dates before selecting the Submit button. Once the Submit button is clicked, no additional changes may be made.

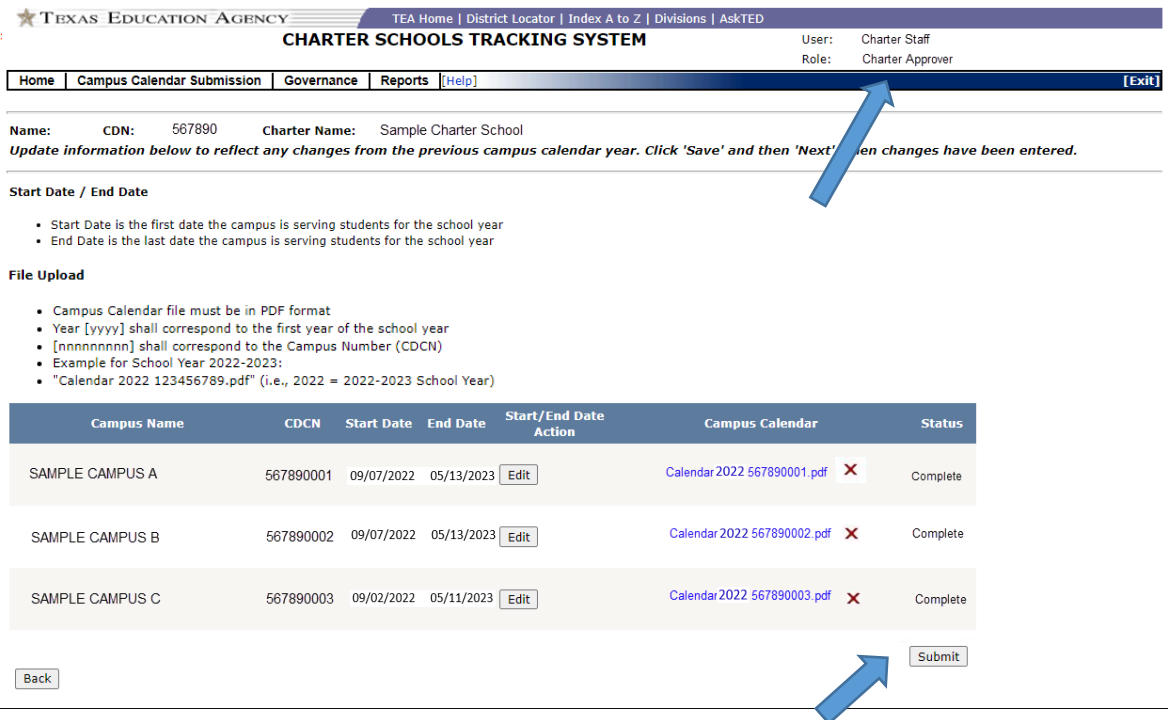

6. Once the calendars have been submitted to TEA, the status for all calendars will change from *Complete* to *Submitted*.

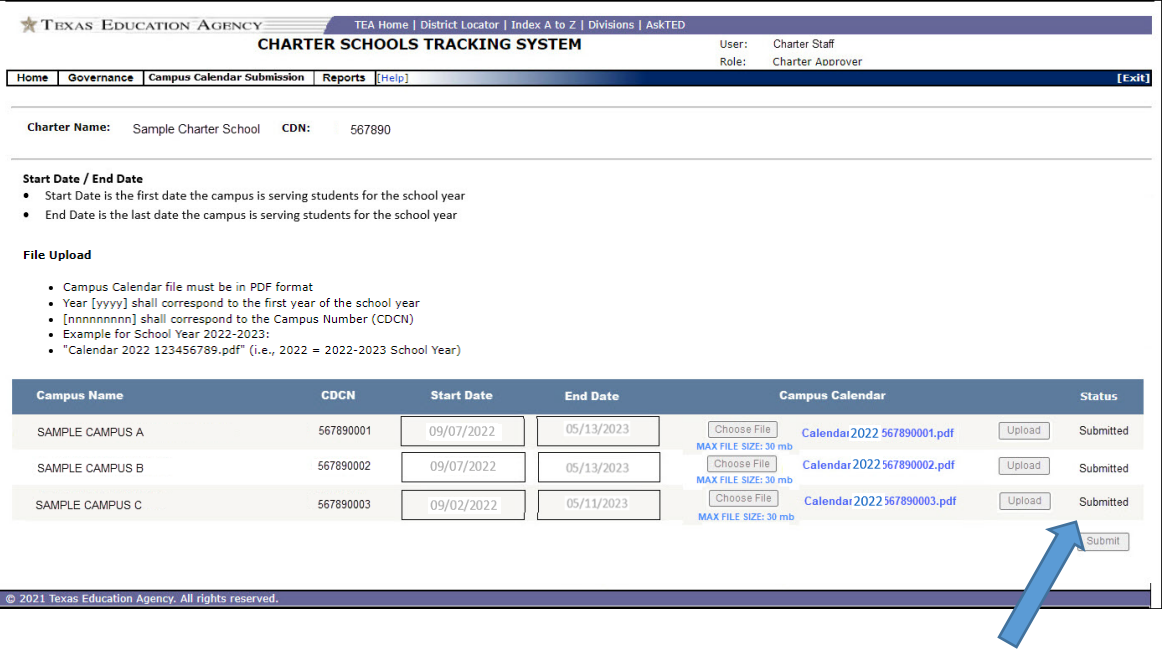